## **UPDATE PRODUCT OPERATING SYSTEM**

This chapter explains how to update your LaCie NAS' operating system and how to reset it to factory conditions. LaCie may improve your LaCie NAS' software or add new features over time. See below for updating information. Note that there are two ways of checking for new product software, from the Dashboard or using LaCie Network Assistant.

Note also that the update procedure will not erase files saved to attached USB hard drives, but it will reset settings to the factory defaults.

## UPDATE USING THE DASHBOARD

- 1. Launch the Dashboard as described in <u>Administration (Dashboard)</u> and navigate to the **Support** page.
- 2. To set up your NAS to update itself automatically, Under **Auto Update**, click the configuration icon. Then click the **AUTO-Update** box and select a frequency and time for the NAS to check the update server.

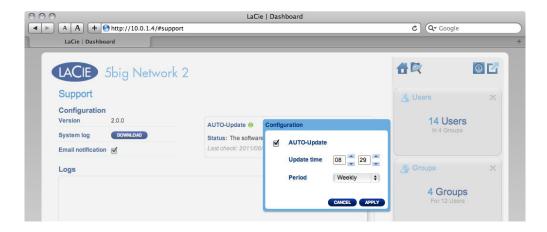

3. Check for an update manually by clicking the gray downward arrow.

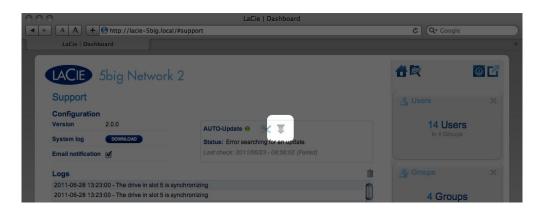

If a link appears, click it to begin the download.

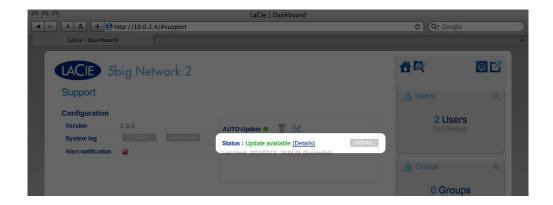

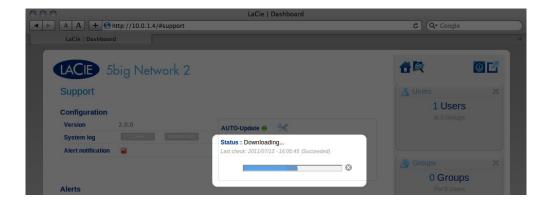

- 4. When the download completes, follow the onscreen instructions to complete the update.
- 5. During the process, the drive will reboot and will therefore disappear from the network temporarily. When it reappears, you can verify the new software version on the **Support** page.

## UPDATE USING LACIE NETWORK ASSISTANT

This update procedure will not erase your configuration or files saved to the drive.

**Important info:** Before proceeding, make sure to follow the following recommendations:

- Connect your PC or Mac to the network using an Ethernet cable (turn off wireless connection)
- Make sure users on your network have stopped data transfers to the NAS
- Turn off other NAS on the network except the one you wish to update
- Disconnect all connections to shares on the NAS you want to update
- 1. Make sure you are using the <u>latest version</u> of LaCie Network Assistant (minimum 1.4.2). If you download a newer version, make sure to uninstall previous versions.
- 2. Download the latest software update for your product from here.
- 3. Run LaCie Network Assistant.
- 4. Go to **Preferences** and make sure **IPConf Support** is deactivated.

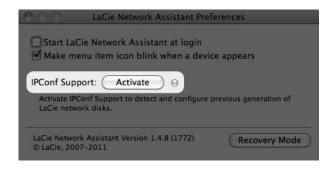

5. Select your product from the list on the left and click on the \*Update your NAS... button. Enter your admin username and password.

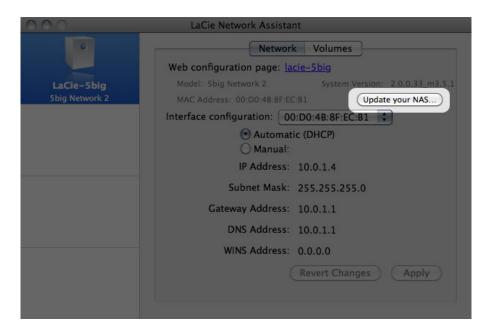

6. Browse to and load the update package (.capsule file) you downloaded from the LaCie website.

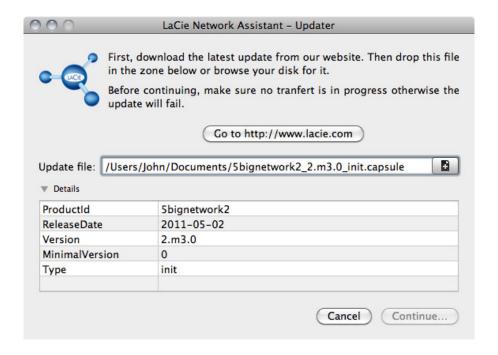

- 7. Click on **Continue...** to begin update. Mac users may have to type in their administrator's password.
- 8. Once the update is complete, verify the update: Click the LNA logo in the menu bar (Mac) or task bar

(Windows) and select Configuration Window. Click the Network tab, where the system version will be listed.

9. If the update has failed despite the network precautions listed in the box above, connect the drive directly to your computer using the Ethernet cable, then try again.

## **RESET TO FACTORY**

Caution: Resetting the product will erase all Dashboard data such as users, groups, shares, and settings.

**Caution:** After resetting to default, all files will be moved to a folder called **Recovery** in **Share** and so by default will be available only to the administrator.

- 1. Make sure the product is turned OFF.
- 2. Press and hold down the front button. Without releasing the front button, turn the product on by pressing the power switch on the rear of the product.
- 3. Keep the front button pressed until the front LED becomes solid red, then release it. (The LED should become solid red about 10 seconds after you turn on the product.)
- 4. The front LED will blink blue. When it becomes static blue, press the front button once within 5 seconds to confirm reset.
- 5. If any of the steps are omitted, the product will boot normally without resetting.